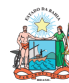

# ORIENTAÇÃO TÉCNICA Nº 054/2016

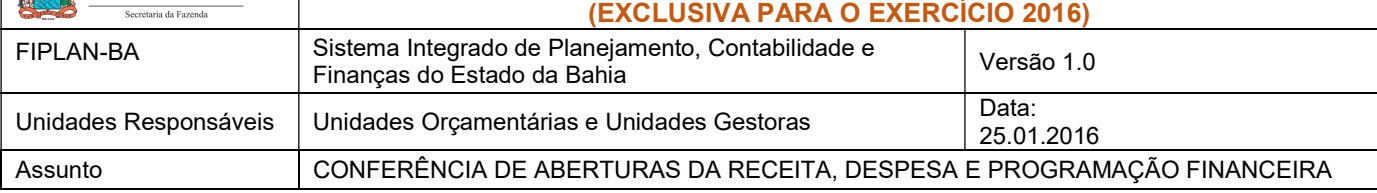

# SUMÁRIO

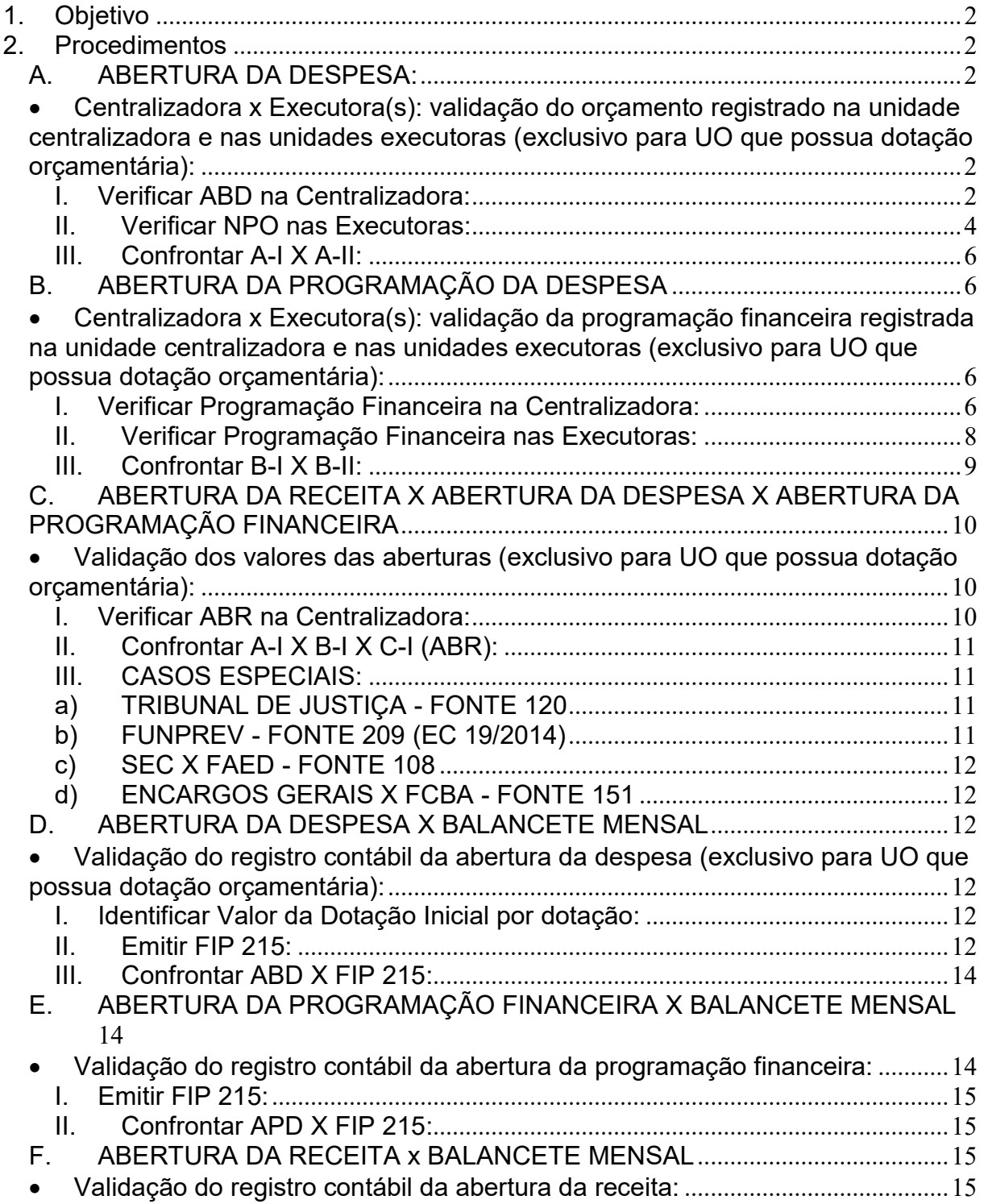

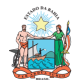

# ORIENTAÇÃO TÉCNICA Nº 054/2016

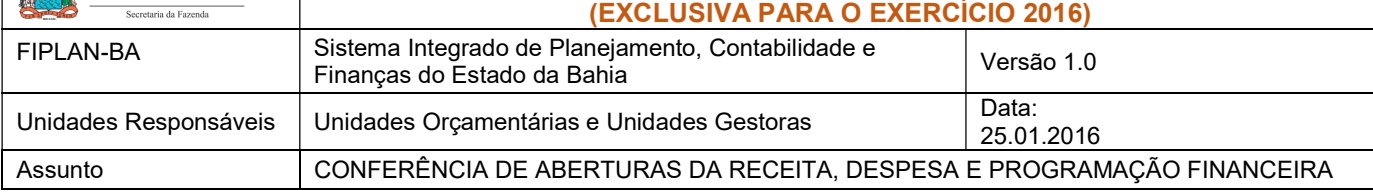

# 1. Objetivo

Estabelecer procedimentos para conferência das aberturas da receita, despesa e programação financeira, por meio das respectivas funcionalidades Abertura da Receita – ABR, Abertura da Despesa – ABD, Nota de Provisão Orçamentária (de Abertura) – NPO, Abertura da Programação da Despesa – APD e Abertura da Programação da Despesa na UG – NPD de LOA.

# 2. Procedimentos

Após a abertura da receita, despesa e programação financeira, procedimentos realizados pela Diretoria da Contabilidade Pública - DICOP, a Unidade Orçamentária deve realizar a análise comparativa das aberturas, conforme orientações a seguir.

#### A. ABERTURA DA DESPESA:

- Centralizadora x Executora(s): validação do orçamento registrado na unidade centralizadora e nas unidades executoras (exclusivo para UO que possua dotação orçamentária):
- I. Verificar ABD na Centralizadora:
- 1. No Fiplan, selecionar o caminho DOCUMENTOS=> DESPESA => FIXAÇÃO => ABERTURA DA DESPESA (ABD) => CONSULTAR.

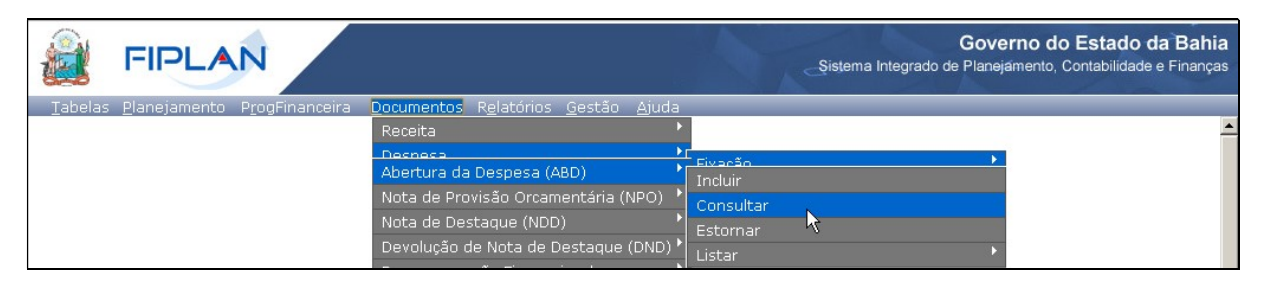

- 2. Na tela de consulta da Abertura da Despesa ABD, definir como Critérios para Filtro de Resultados os seguintes parâmetros:
	- Exercício: informar o exercício corrente
	- Indicativo de Situação = 1 Normal

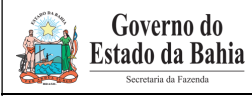

# ORIENTAÇÃO TÉCNICA Nº 054/2016 (EXCLUSIVA PARA O EXERCÍCIO 2016)

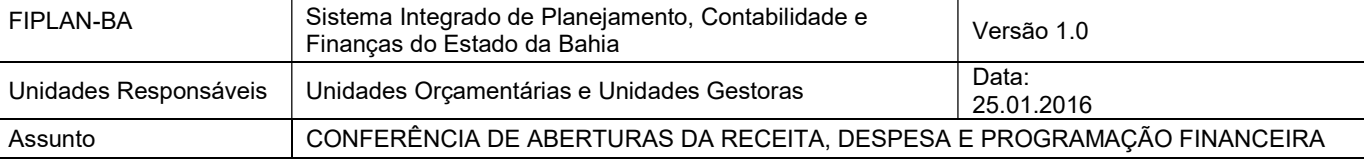

#### 3. Clicar no botão Consultar, conforme indicado na figura a seguir.

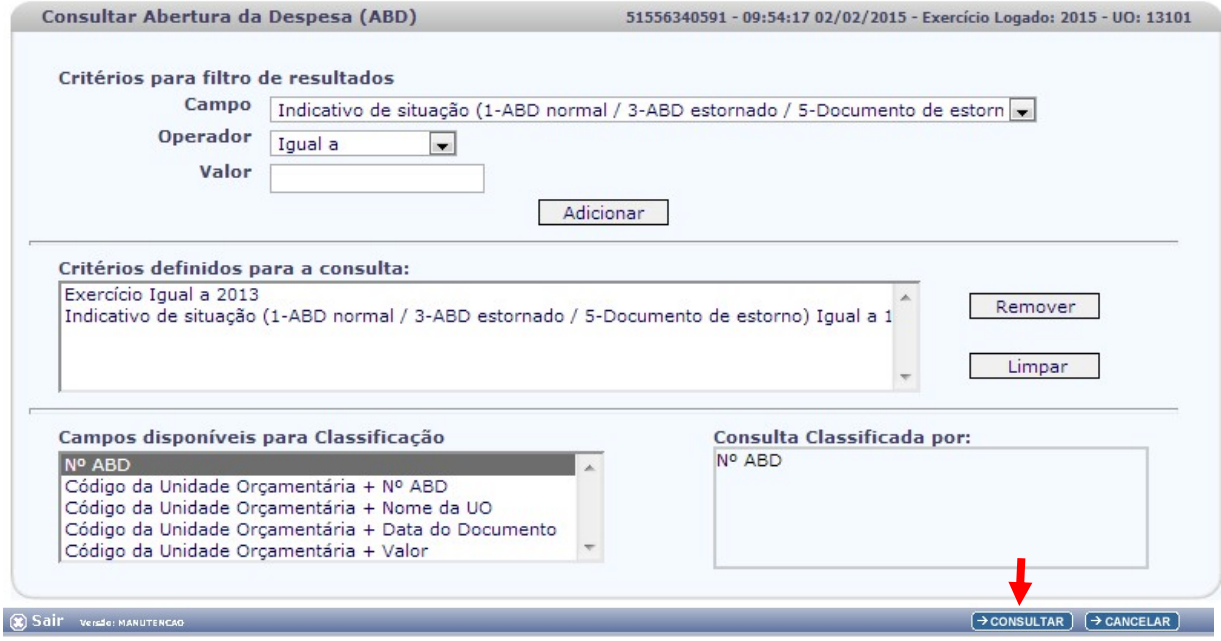

#### 4. No resultado da consulta, clicar no botão Exportar.

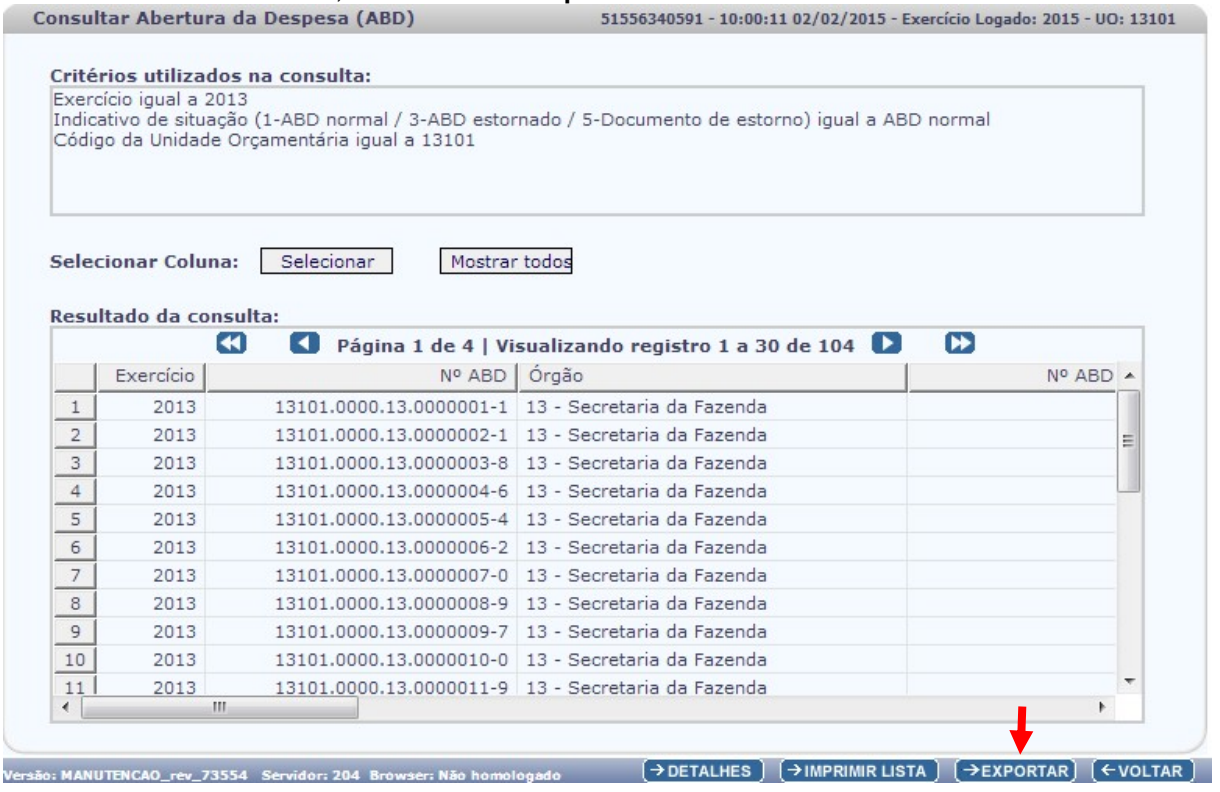

5. Clicar no botão SIM para confirmar a exportação dos registros.

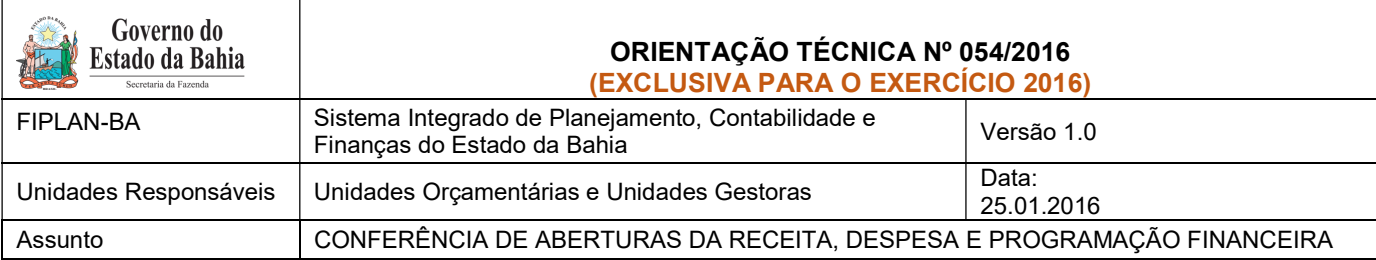

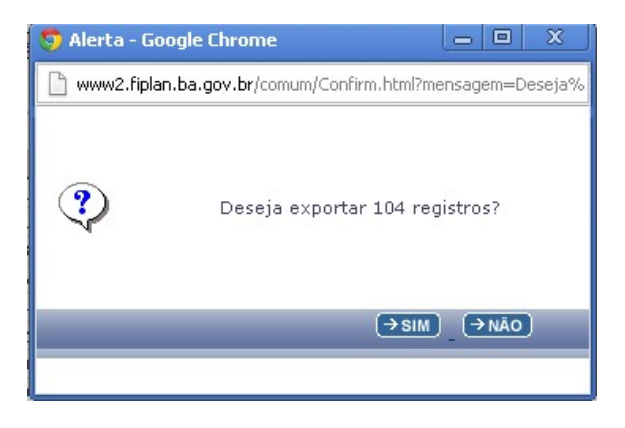

6. Será gerado um arquivo em Excel com todas as dotações registradas na Unidade Centralizadora (0000). Obter o somatório do Valor da Dotação Inicial de todas as dotações.

# II. Verificar NPO nas Executoras:

1. No Fiplan, selecionar o caminho DOCUMENTOS => DESPESA => FIXAÇÃO => NOTA DE PROVISÃO ORÇAMENTÁRIA (NPO) => CONSULTAR.

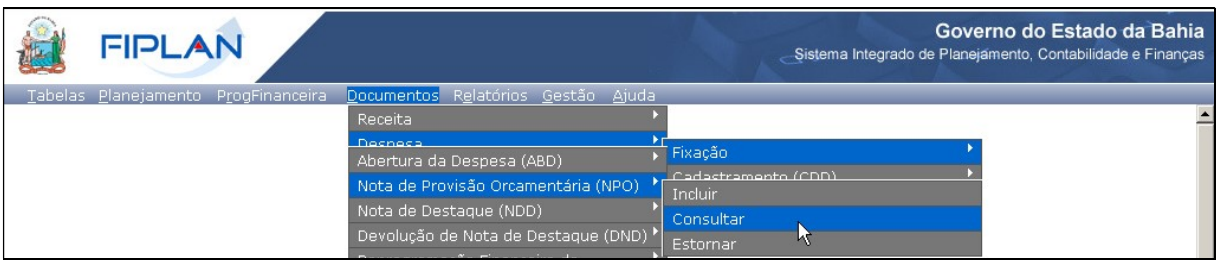

- 2. Na tela de consulta da Nota de Provisão Orçamentária NPO, definir como Critérios para Filtro de Resultados os seguintes parâmetros:
	- Exercício: informar o exercício corrente.
	- $\bullet$  Indicativo de Situação = 1 Normal
- 3. Clicar no botão Consultar, conforme indicado na figura a seguir.

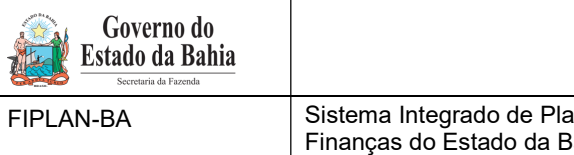

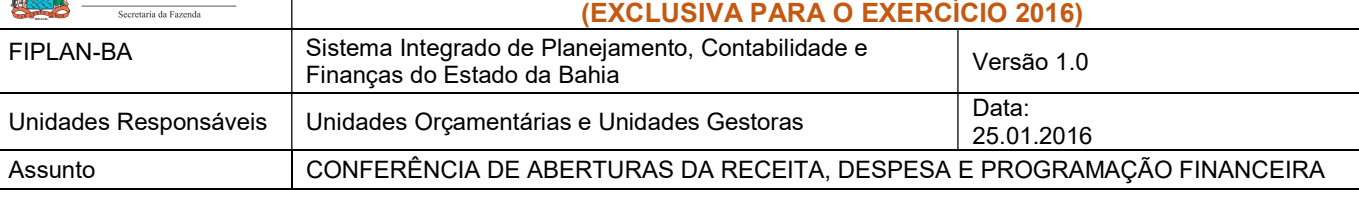

ORIENTAÇÃO TÉCNICA Nº 054/2016

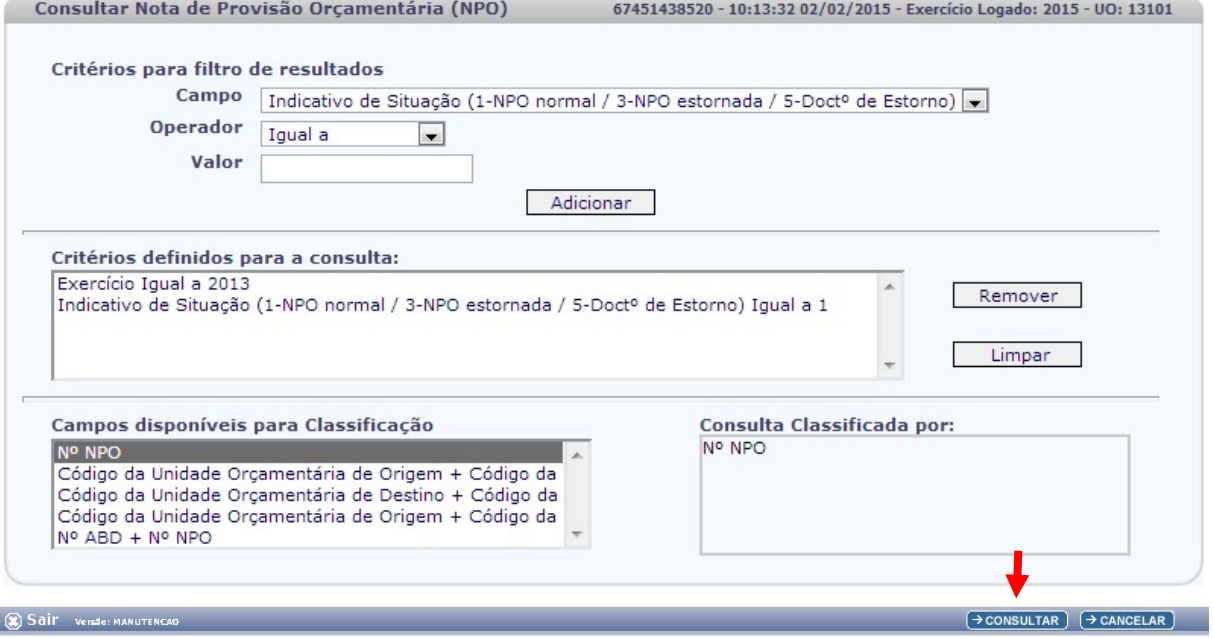

#### 4. No resultado da consulta, clicar no botão Exportar.

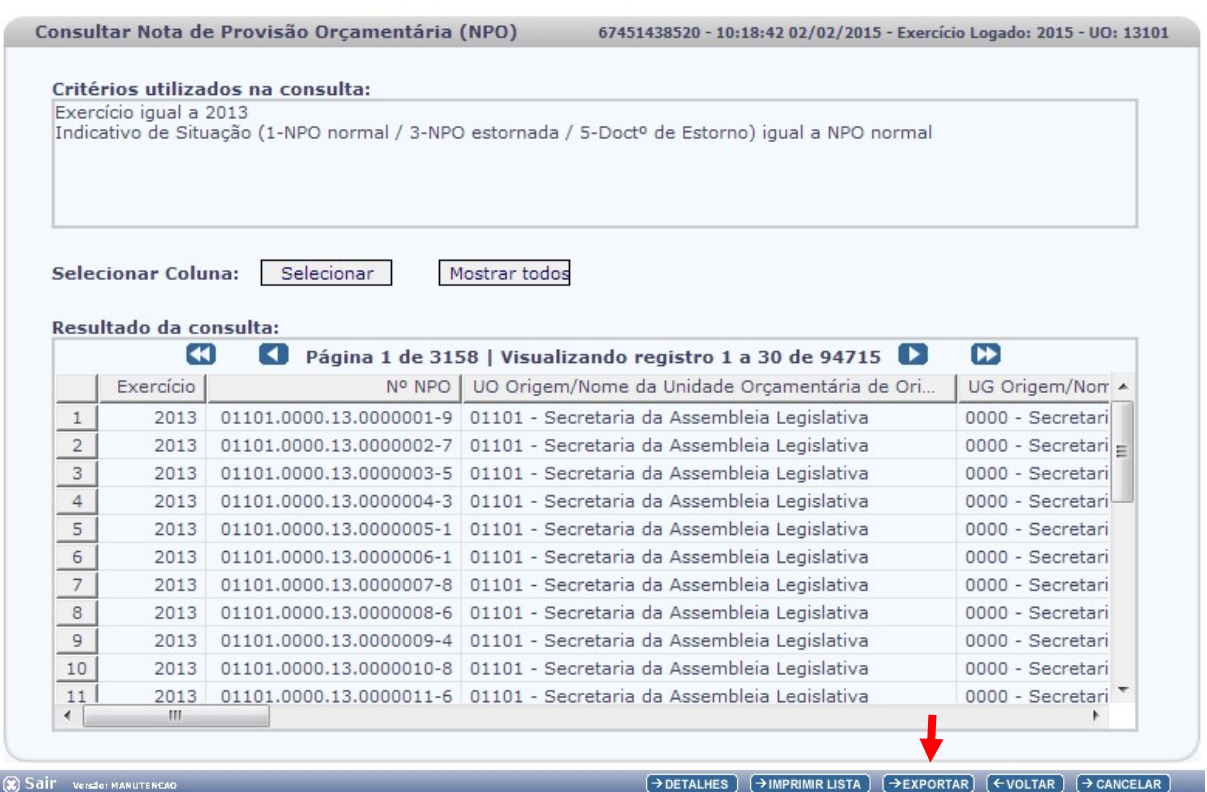

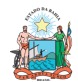

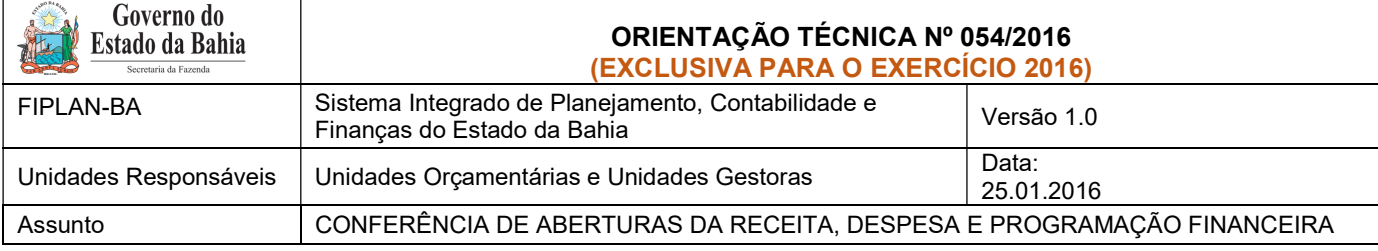

- 5. Clicar no botão SIM para confirmar a exportação dos registros.
- 6. Será gerado um arquivo em Excel com todas as dotações registradas nas Unidades Executoras. Obter o somatório do Valor NPO de todas as dotações.

# III. Confrontar A-I X A-II:

1. Comparar o total das dotações obtido na consulta de ABD com o total de dotações obtido na consulta de NPO, cujos valores têm que estar iguais. Se houver divergência, identificá-la e entrar em contato com a Dicop.

# B. ABERTURA DA PROGRAMAÇÃO DA DESPESA

 Centralizadora x Executora(s): validação da programação financeira registrada na unidade centralizadora e nas unidades executoras (exclusivo para UO que possua dotação orçamentária):

### I. Verificar Programação Financeira na Centralizadora:

1. No Fiplan, selecionar o caminho PROGFINANCEIRA => PROGRAMA FISCAL => ABERTURA LOA (APD) => CONSULTAR.

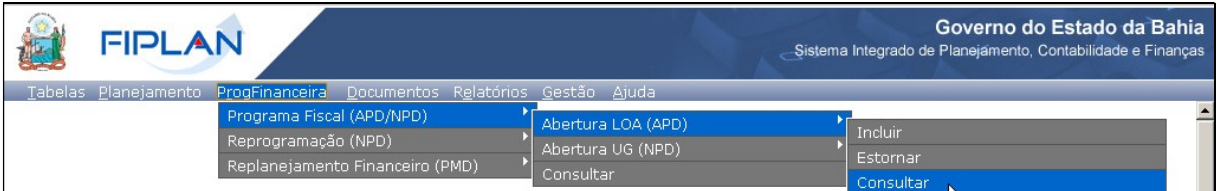

- 2. Na tela de consulta da Abertura da Programação da Despesa APD, definir como Critérios para Filtro de Resultados os seguintes parâmetros:
	- Exercício: informar o exercício corrente.
	- $\bullet$  Indicativo de Situação = 1 Normal
- 3. Clicar no botão Consultar, conforme indicado na figura a seguir.

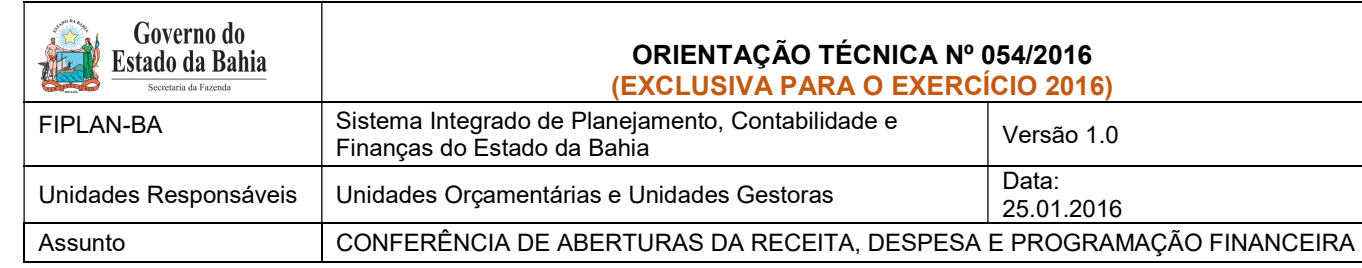

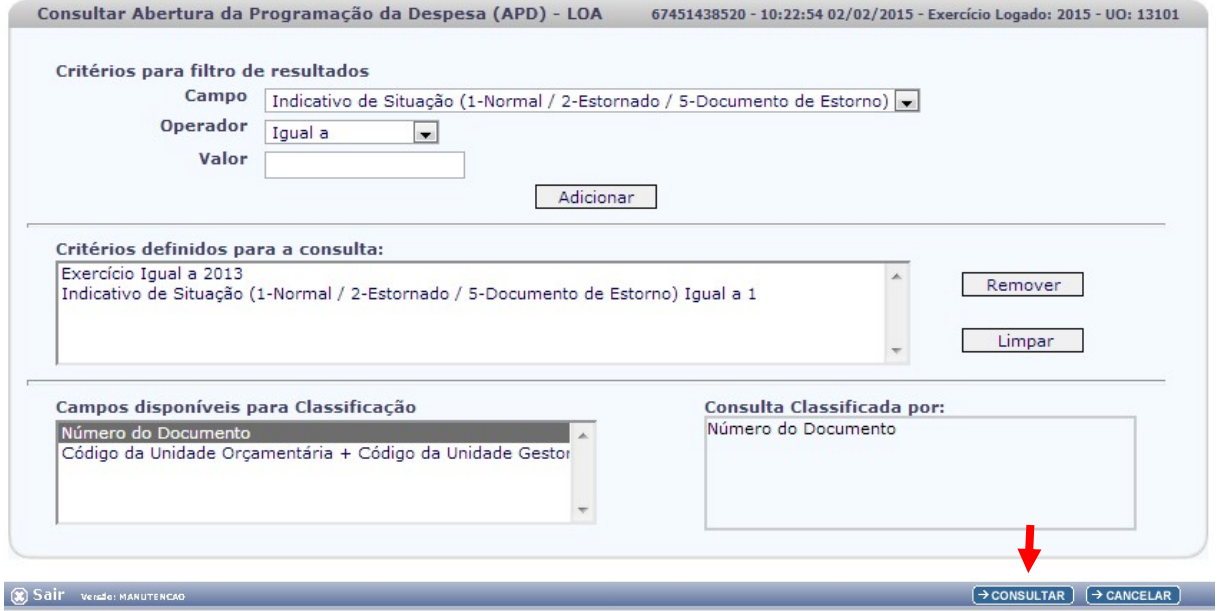

4. No resultado da consulta, clicar no botão Exportar.

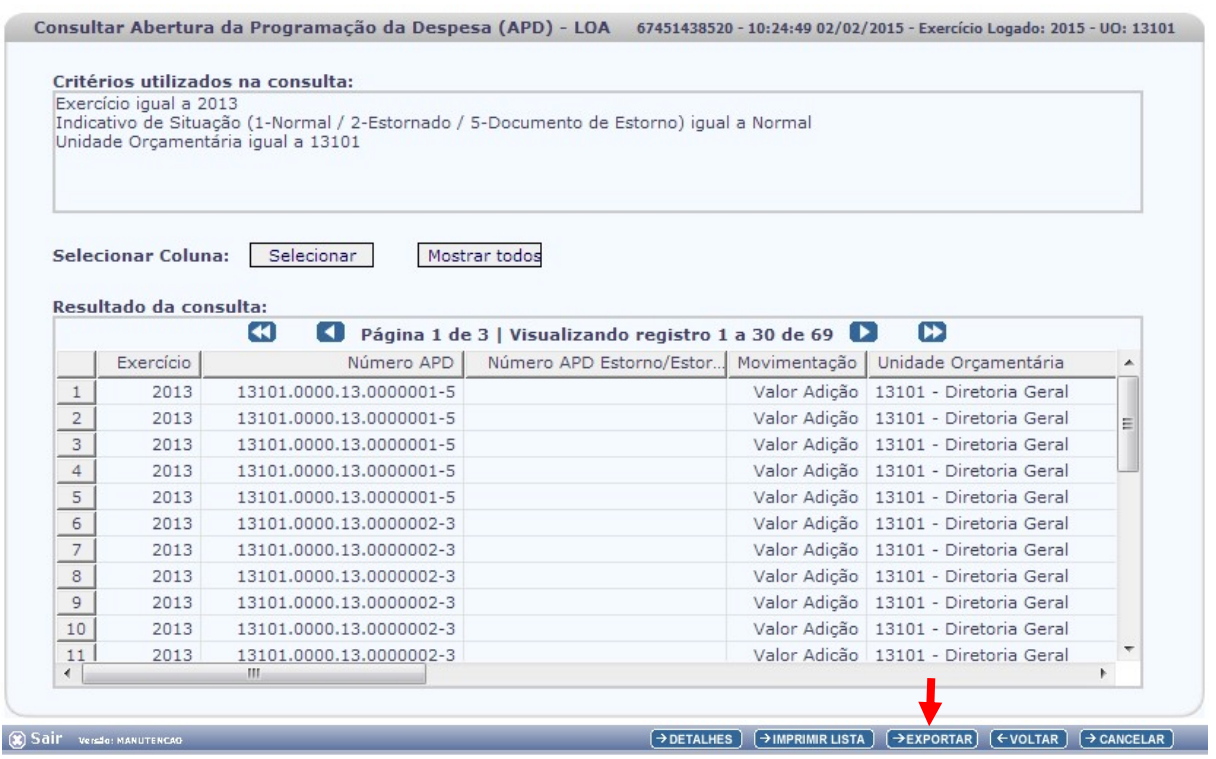

- 5. Clicar no botão SIM para confirmar a exportação dos registros.
- 6. Será gerado um arquivo em Excel com os valores da programação financeira registrada na Unidade Centralizadora (0000). Obter o somatório do Valor da programação financeira.

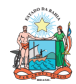

# II. Verificar Programação Financeira nas Executoras:

1. No Fiplan, selecionar o caminho PROGFINANCEIRA => PROGRAMA FISCAL => ABERTURA UG (NPD) => CONSULTAR.

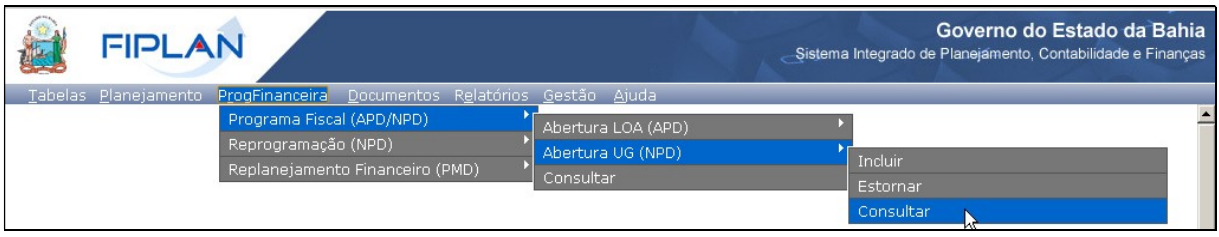

- 2. Na tela de consulta da Abertura da Programação da Despesa UG NPD, definir como Critérios para Filtro de Resultados os seguintes parâmetros:
	- Exercício: informar o exercício corrente.
	- Indicativo de Situação = 4 Deferido Sefaz
- 3. Clicar no botão Consultar, conforme indicado na figura a seguir.

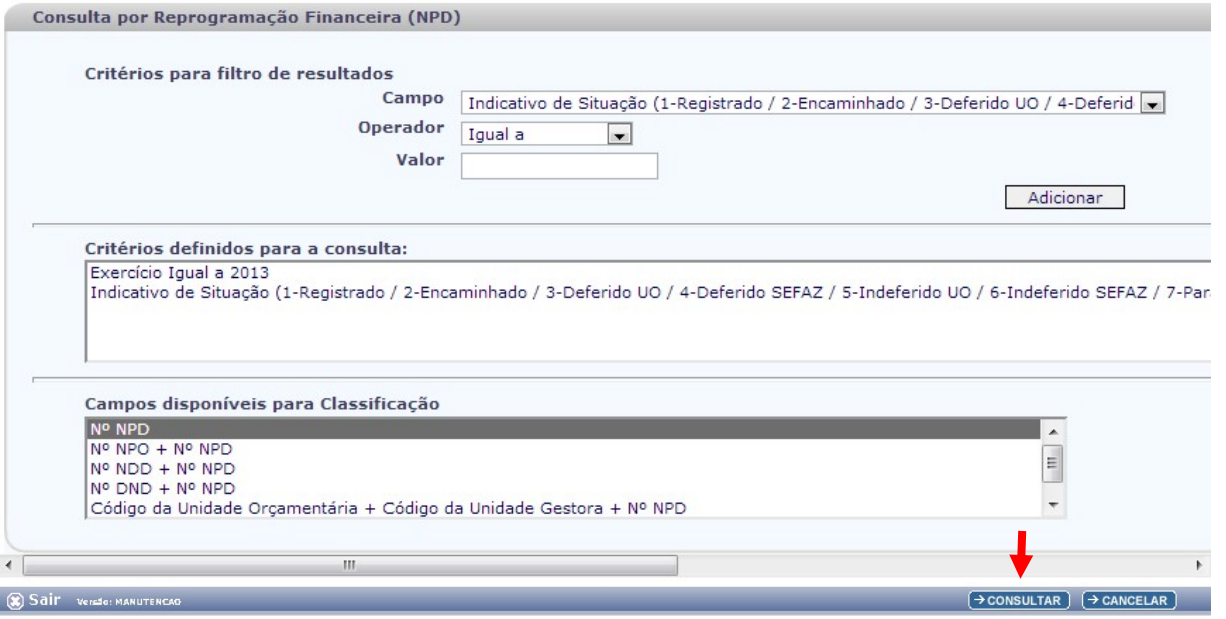

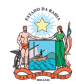

#### ORIENTAÇÃO TÉCNICA Nº 054/2016 Estado da Bahia (EXCLUSIVA PARA O EXERCÍCIO 2016) FIPLAN-BA Sistema Integrado de Planejamento, Contabilidade e Sistema integrado de Planejamento, Contabilidade e el presão 1.0<br>Finanças do Estado da Bahia Unidades Responsáveis | Unidades Orçamentárias e Unidades Gestoras | Data: 25.01.2016 Assunto CONFERÊNCIA DE ABERTURAS DA RECEITA, DESPESA E PROGRAMAÇÃO FINANCEIRA

#### 4. No resultado da consulta, clicar no botão Exportar.

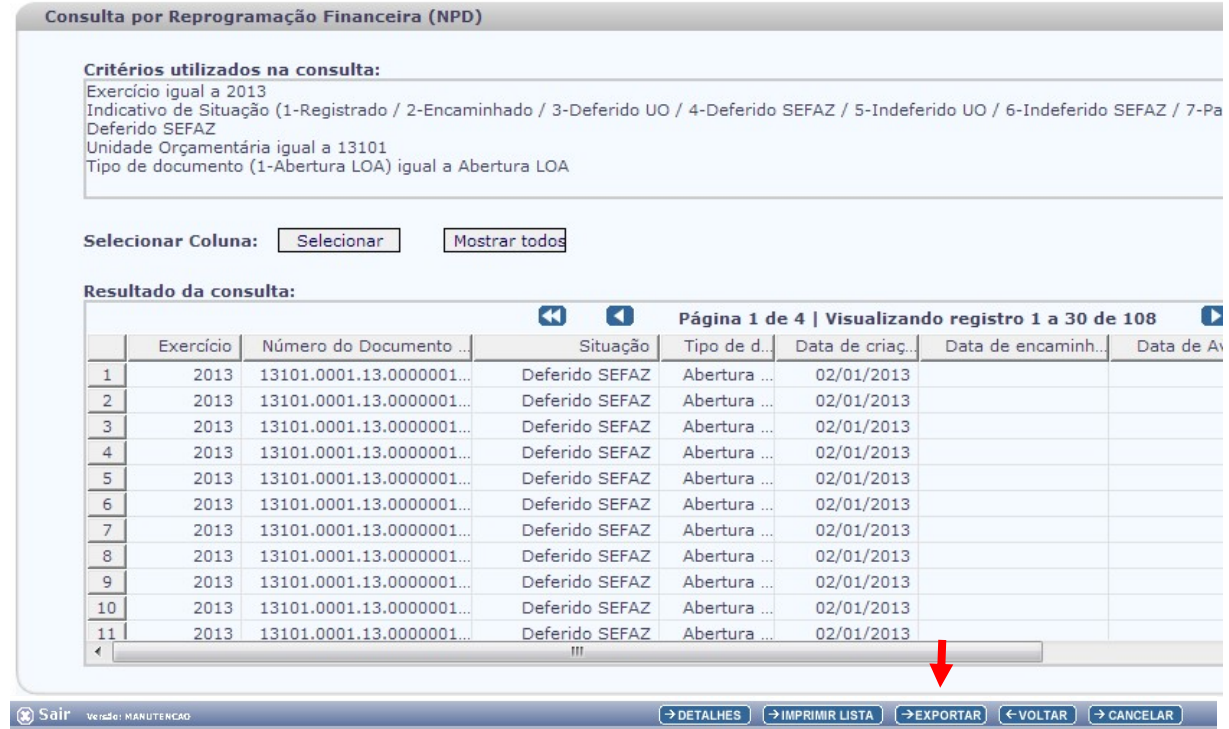

- 5. Clicar no botão SIM para confirmar a exportação dos registros.
- 6. Será gerado um arquivo em Excel com os valores da programação financeira nas Unidades Executoras. Obter o somatório do Valor da programação financeira.

#### III. Confrontar B-I X B-II:

1. Comparar o total da programação financeira obtido na APD com o total da programação financeira obtido na NPD, cujos valores têm que estar iguais. Se houver divergência, identificá-la e entrar em contato com a Dicop.

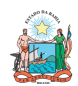

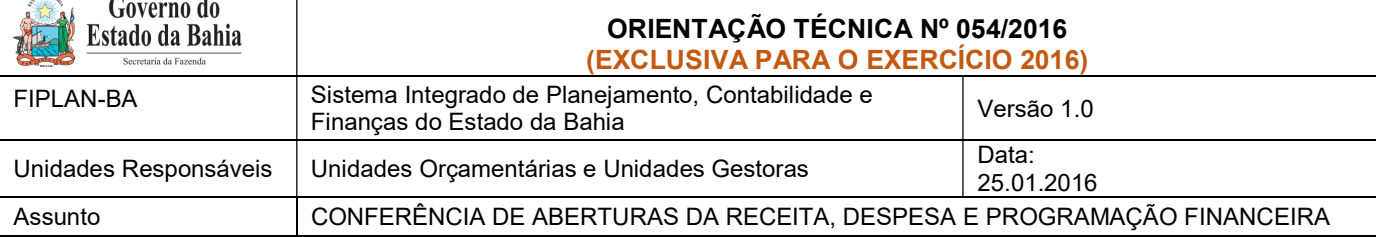

C. ABERTURA DA RECEITA X ABERTURA DA DESPESA X ABERTURA DA PROGRAMAÇÃO FINANCEIRA

- Validação dos valores das aberturas (exclusivo para UO que possua dotação orçamentária):
- I. Verificar ABR na Centralizadora:
- 1. No Fiplan, selecionar o caminho DOCUMENTOS => RECEITA => PREVISÃO => ABERTURA DA RECEITA (ABR) => CONSULTAR.

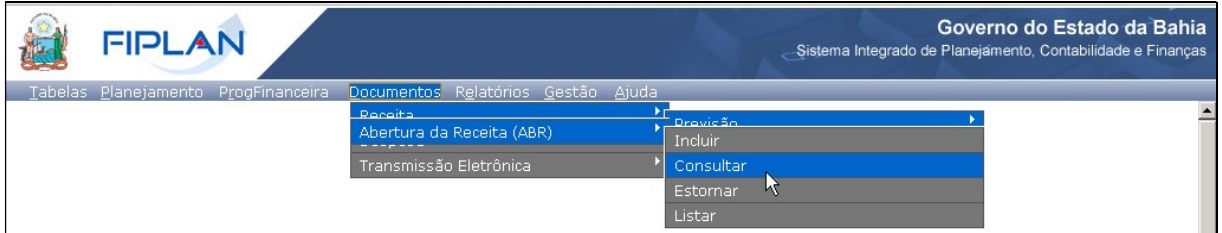

- 2. Na tela de consulta da Abertura da Receita ABR, definir como Critérios para Filtro de Resultados os seguintes parâmetros:
	- Exercício: informar o exercício corrente
	- Código da Unidade Orçamentária: informar o Código da UO utilizada
	- $\bullet$  Indicativo de Situação = 1 Normal
- 3. Clicar no botão Consultar, conforme indicado na figura a seguir.

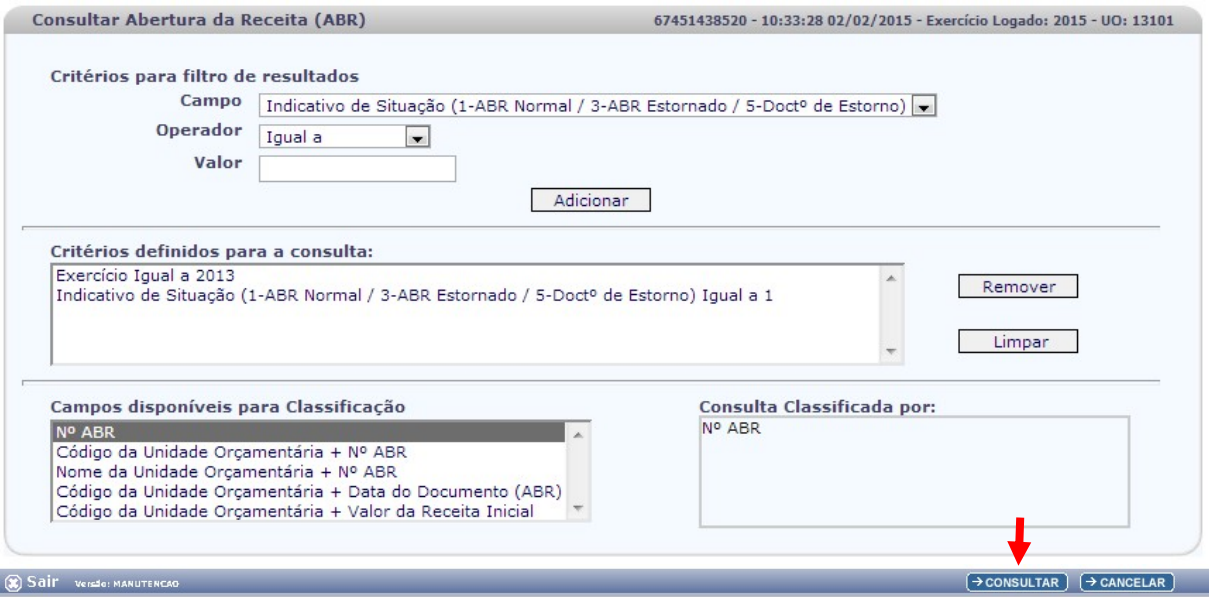

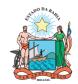

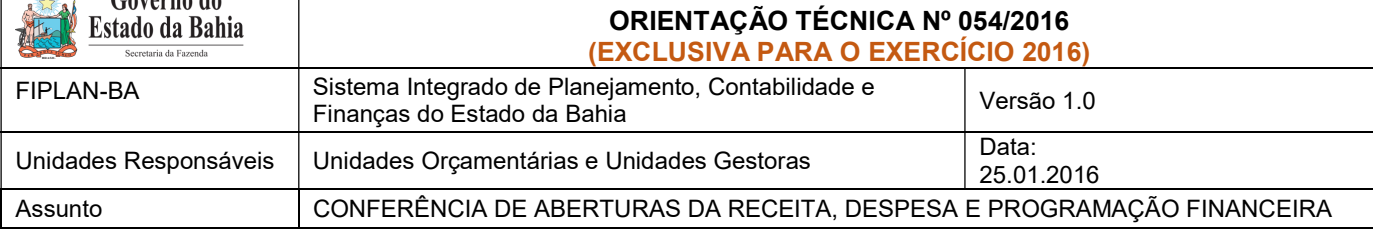

#### 4. No resultado da consulta, clicar no botão Exportar.

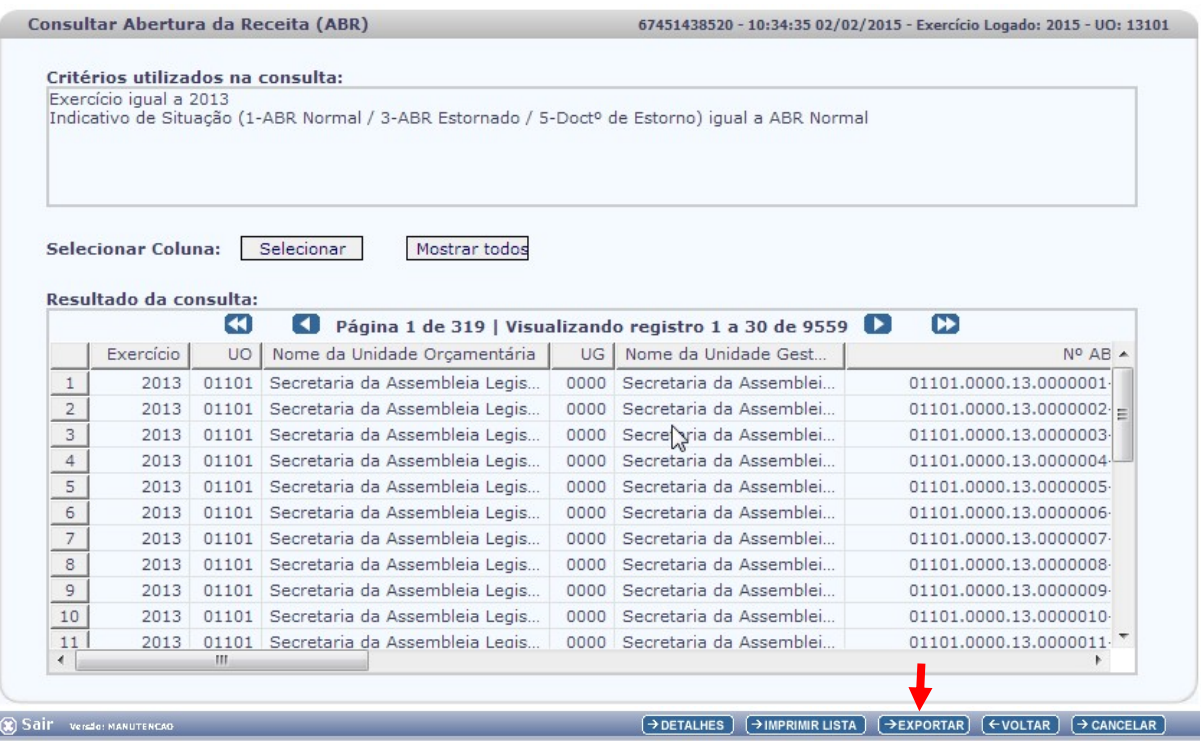

- 5. Clicar no botão SIM para confirmar a exportação dos registros.
- 6. Será gerado um arquivo em Excel com todas as receitas registradas na Unidade Centralizadora (0000). Obter o somatório do Valor da Receita de todas as naturezas da receita.

# II. Confrontar A-I X B-I X C-I (ABR):

1. Comparar o total das dotações obtido na consulta da ABD (item A - I – 6.) com o total da programação financeira obtido na consulta da APD (item B - I – 6) e com o total da receita obtido na consulta da ABR, cujos valores têm que estar iguais. Se houver divergência, identificá-la e entrar em contato com a Dicop.

#### III. CASOS ESPECIAIS:

- a) TRIBUNAL DE JUSTIÇA FONTE 120
- Nas unidades 04102 Corregedoria Geral da Justiça e 04601 Fundo de Aparelho Judiciário, para a fonte 120 - Taxas Vinculadas ao Poder Judiciário, deve ser feito o comparativo da ABD x ABR x APD totalizando as duas UO (04102+04601), pois a receita da fonte 120 está prevista na UO 04601, enquanto a despesa está em ambas orçamentárias.
- b) FUNPREV FONTE 209 (EC 19/2014)

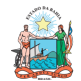

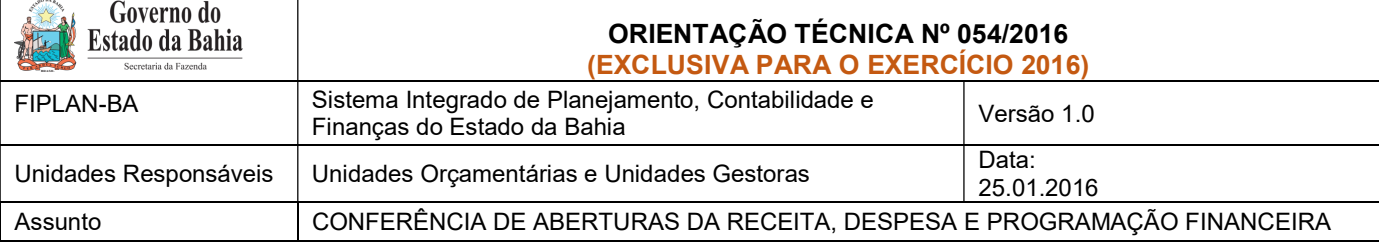

 Para a unidade 09603 - Fundo Financeiro da Previdência Social dos Servidores Públicos do Estado da Bahia - FUNPREV, para a fonte 0.209.000000 - ROYALTIES-EC 19/2014, deve ser apurado o valor da ABR somando todas as naturezas de receitas, exceto a redutora 9.7.2.1.22.30.02 - Dedução de Receita Cota Parte pela Produção de Petróleo-Lei n° 7.990/89-Royalties-EC19/14. Do total apurado da ABR desta destinação, deve-se abater o somatório das receitas redutoras.

# c) SEC X FAED - FONTE 108

 Para as unidades 11101 - APG da Secretaria de Educação e 11601 - Fundo de Assistência Educacional (FAED), para a fonte 108 - Cota-Parte do Salário Educação, deve ser feito o comparativo da ABD x ABR x APD totalizando as duas UO - pois a receita da fonte 108 está centralizada na UO 11101, enquanto a despesa está nas duas UO.

#### d) ENCARGOS GERAIS X FCBA - FONTE 151

- i) Para a unidade 80101 Encargos Gerais do Estado, para a fonte 151 Cota-Parte do Fundo de Cultura da Bahia Devida aos Municípios, deve ser feito o comparativo ABD x ABR x APD desconsiderando o valor desta fonte, pois a receita da fonte 151 está registrada na UO 22601 - Fundo de Cultura da Bahia.
- ii) Para a unidade 22601 Fundo de Cultura da Bahia, deve ser abatido o valor publicado na LOA correspondente à despesa alocada na UO 80101 - Encargos Gerais do Estado da fonte 151.

#### D. ABERTURA DA DESPESA X BALANCETE MENSAL

- Validação do registro contábil da abertura da despesa (exclusivo para UO que possua dotação orçamentária):
- I. Identificar Valor da Dotação Inicial por dotação:
- 1. A partir do arquivo gerado na consulta da Abertura da Despesa, (item A I 6), classificar a planilha por dotação orçamentária de destino, identificando o valor da dotação inicial para cada dotação.
	- II. Emitir FIP 215:
- 1. No Fiplan, selecionar o caminho RELATÓRIO => FINANCEIRO/CONTÁBIL => RELATÓRIOS OPERACIONAIS => RELATÓRIOS CONTÁBEIS => FIP 215 – BALANCETE MENSAL DE VERIFICAÇÃO.

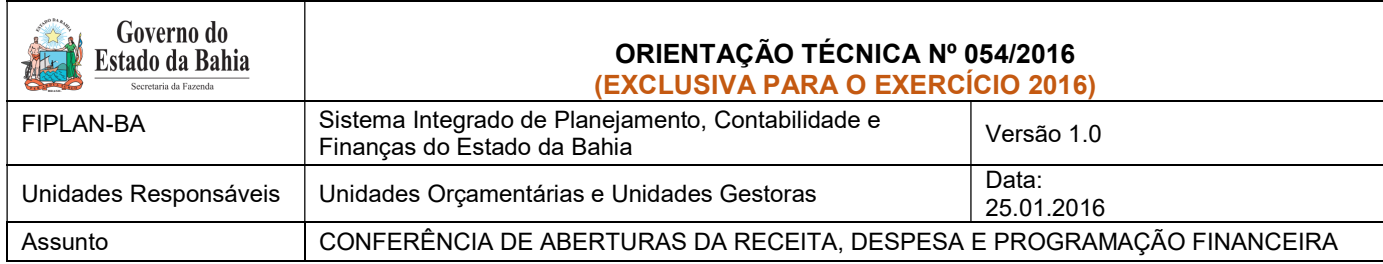

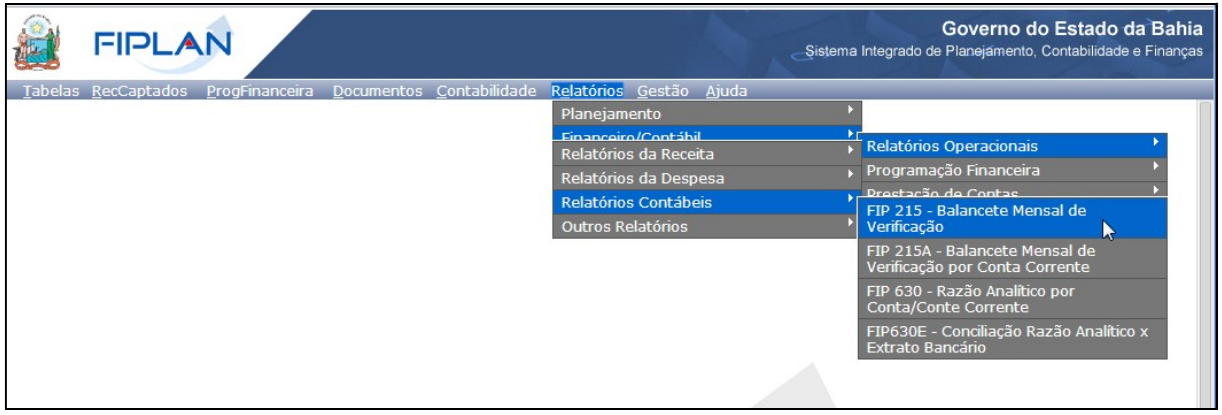

- 2. Definir como Critérios para Filtro de Resultados os seguintes parâmetros:
	- Exercício: informar o exercício corrente
	- Código da Unidade Orçamentária: informar o Código da UO utilizada
	- Código da Unidade Gestora: informar a UG centralizadora (UG 0000)
	- Mês Contábil: igual a 01
	- Mês de Referência: igual a 01
	- Natureza da Informação igual a 4 Todas
- 3. Clicar no botão Consultar.

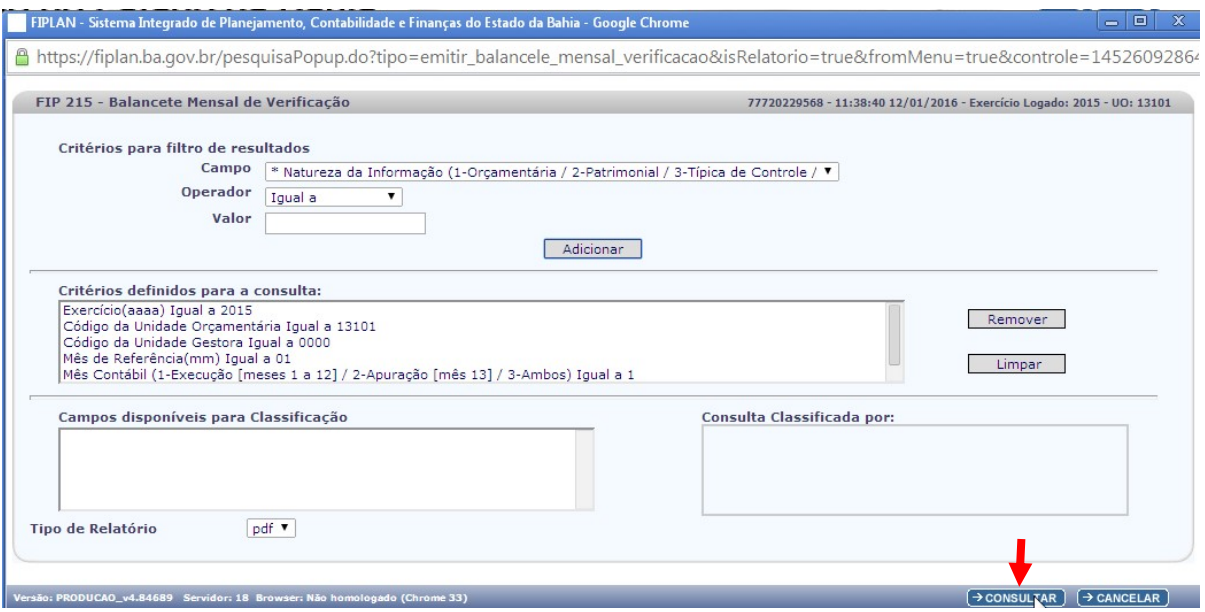

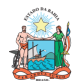

# $C<sub>approx</sub>$  and  $\overline{d}$

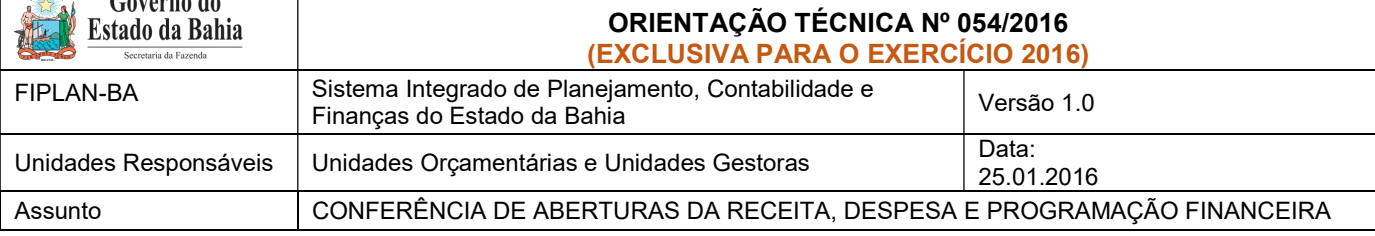

#### FIP 215 - Balancete Mensal de Verificação

Código da Unidade Gestora igual a 0000<br>Código da Unidade Orçamentária igual a 13101<br>Mês Contábil (1-Execução [meses 1 a 12] / 2-Apuração [mês 13] / 3-Ambos) igual a Execução<br>Mês Contábil (1-Execução [meses 1 a 12] / 2-Apur

#### 4. O sistema exibirá relatório, conforme modelo a seguir.

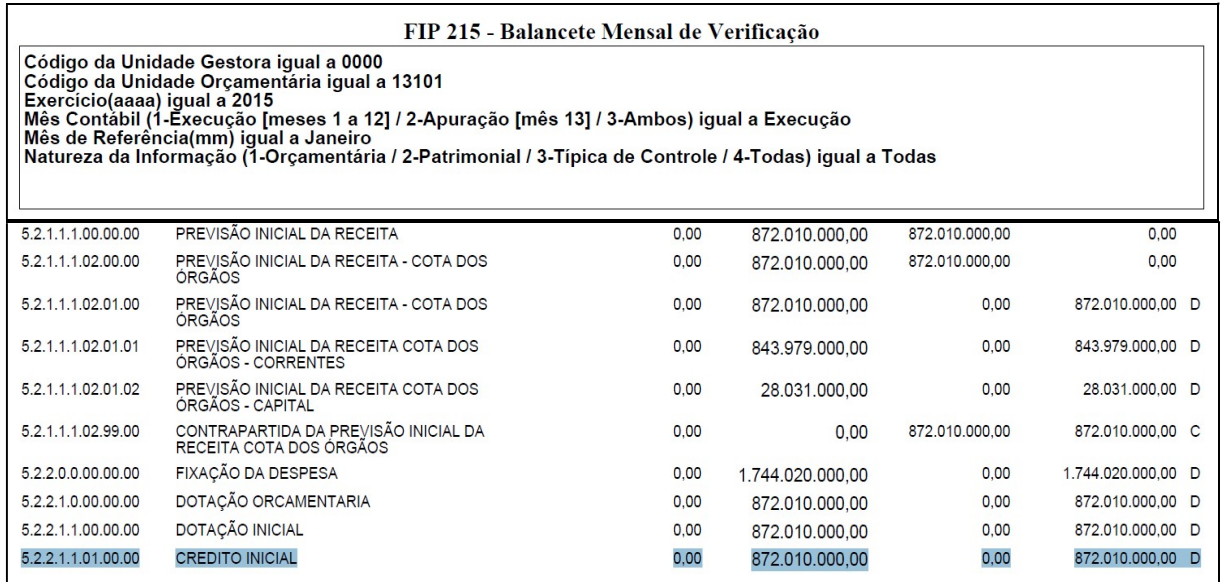

#### III. Confrontar ABD X FIP 215:

- 1. Comparar o total da ABD obtido no item A I 6 com o total das dotações orçamentárias contabilizadas na conta 5.2.2.1.1.01.00.00 (Crédito Inicial) do Balancete<sup>1</sup> .
- 2. Se houver divergência, identificá-la e entrar em contato com a Dicop.

# E. ABERTURA DA PROGRAMAÇÃO FINANCEIRA X BALANCETE MENSAL

Validação do registro contábil da abertura da programação financeira:

-

<sup>&</sup>lt;sup>1</sup> Item 4 anterior

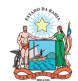

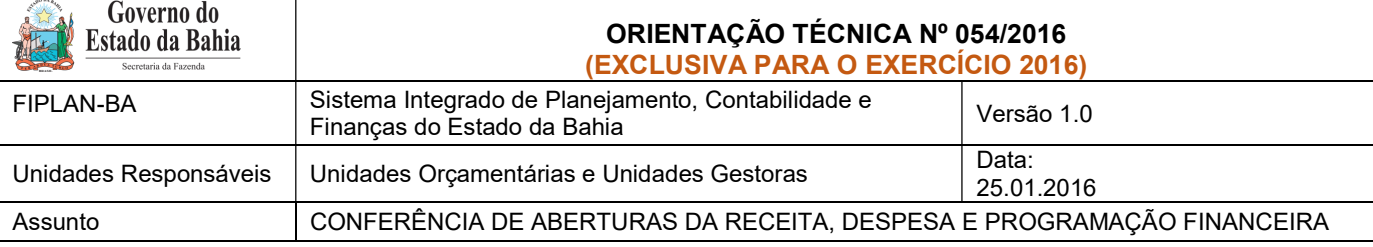

1. A partir do arquivo gerado na consulta da Abertura da Programação Financeira, (item B - I – 6), obter o somatório do Valor da programação financeira total.

#### I. Emitir FIP 215:

- 1. No Fiplan, selecionar o caminho RELATÓRIO => FINANCEIRO/CONTÁBIL => RELATÓRIOS OPERACIONAIS => RELATÓRIOS CONTÁBEIS => FIP 215 – BALANCETE MENSAL DE VERIFICAÇÃO e incluir os mesmos critérios do item D – II.
- 2. O sistema exibirá relatório, conforme modelo a seguir.

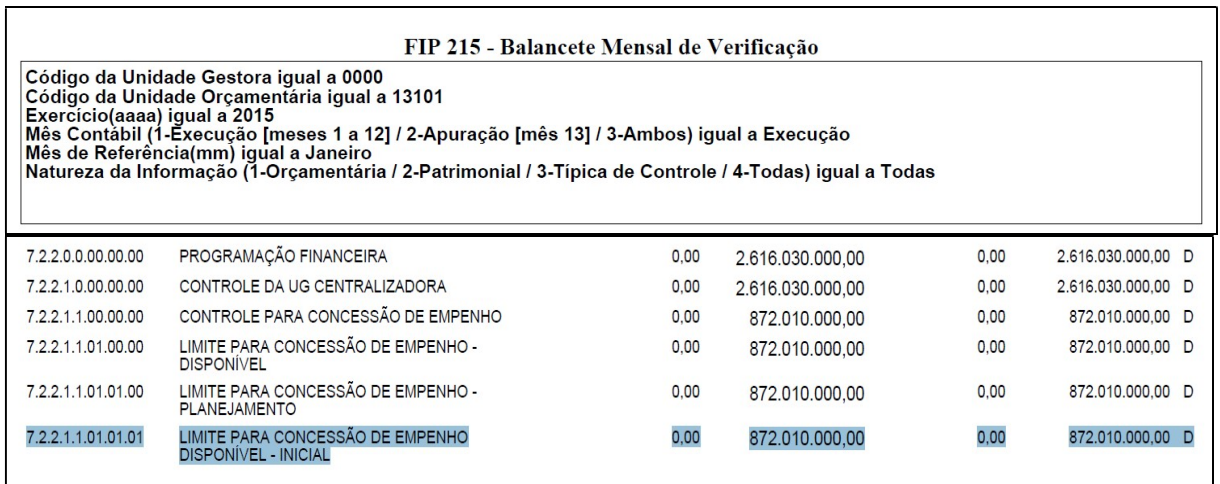

#### II. Confrontar APD X FIP 215:

- 1. Comparar o total da APD obtido no item B I 6 com o valor contabilizado da programação financeira na conta 7.2.2.1.1.01.01.01 (Limite para concessão de empenho disponível - inicial) do Balancete<sup>2</sup>.
- 2. Se houver divergência, identificá-la e entrar em contato com a Dicop.

# F. ABERTURA DA RECEITA x BALANCETE MENSAL

- Validação do registro contábil da abertura da receita:
- 1. A partir do arquivo gerado na consulta da Abertura da Receita, (item C I 6), obter o total da receita, nos seguintes agrupamentos:
	- a. Total de receita própria e de convênio;

-

<sup>2</sup> Item 2 anterior

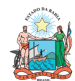

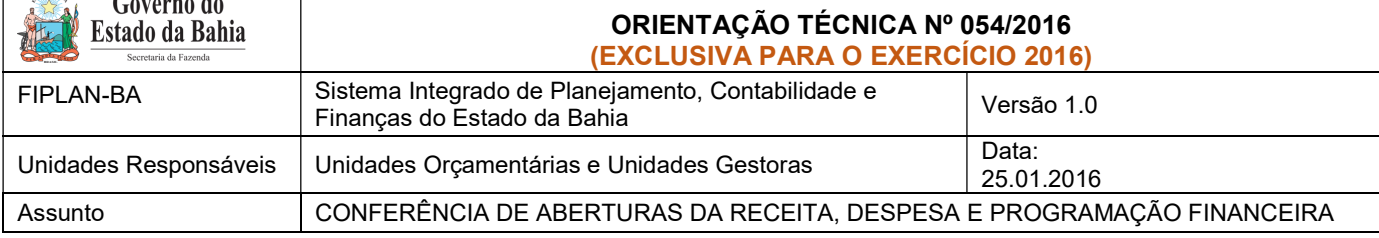

- b. Total de cotas correntes e de capital, por meio do somatório das contas 1.9.9.0.99.99.01 (Cotas para Despesas Correntes) e 2.9.9.9.99.99.01 (Cotas para Despesas de Capital);
- c. Total das contas redutoras, exclusivo para as UO Tesouro (98101) e FUNPREV (09603).
- 2. No Fiplan, selecionar o caminho RELATÓRIO => FINANCEIRO/CONTÁBIL => RELATÓRIOS OPERACIONAIS => RELATÓRIOS CONTÁBEIS => FIP 215 – BALANCETE MENSAL DE VERIFICAÇÃO e incluir os mesmos critérios do item D – II.

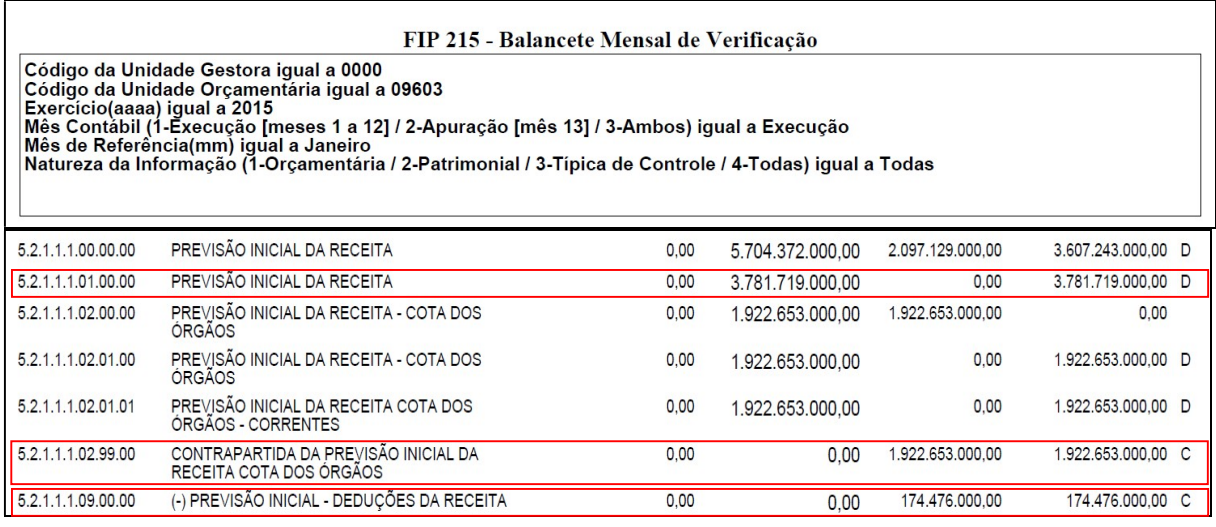

- 3. Comparar o total da ABR obtido no item 1 anterior, conforme critérios a seguir:
	- a. Para UO que possua receita própria ou de convênio: com o valor contabilizado da receita na conta 5.2.1.1.1.01.00.00 (Previsão inicial da receita) do Balancete<sup>3</sup>.
	- b. Para o total de cotas correntes e de capital: com o valor contabilizado da receita na conta 5.2.1.1.1.02.99.00 (Contrapartida da Previsão Inicial da Receita Cota dos Órgãos);
	- c. Para as UO Tesouro (98101) e FUNPREV (09603): com o valor contabilizado da receita na conta 5.2.1.1.1.09.00.00 (Previsão inicial - deduções da receita) .
- 4. Se houver divergência, identificá-la e entrar em contato com a Dicop.

# I – PROCEDIMENTOS FINAIS

Após conclusão dos procedimentos estabelecidos nesta Orientação Técnica, a Unidade Orçamentária deverá informar à Gecor/Dicop, por email ao endereço gecor@sefaz.ba.gov.br, que realizou todas as etapas , mesmo que não sejam identificadas divergências.

A Gecor, após recebimento desta informação, providenciará as liberações para início da execução no exercício corrente.

-

<sup>&</sup>lt;sup>3</sup> Item 2 anterior